# HIGHRADIUS ELECTRONIC INVOICE PAYMENT PORTAL ("EIPP") CUSTOMER GUIDE

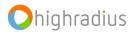

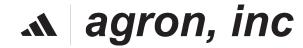

# Objectives

Upon completion of this training, you will be able to:

- Registration and login process
- Reset Password
- How to view Invoices
- How to pay invoices
- Partial Payments
- How to set up Auto payment
- How to view closed bills
- All Portal Payments
- Administration
- Customer Onboarding : Invite Contact
- Exports
- Settings
- FAQ

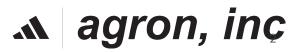

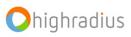

#### Objective

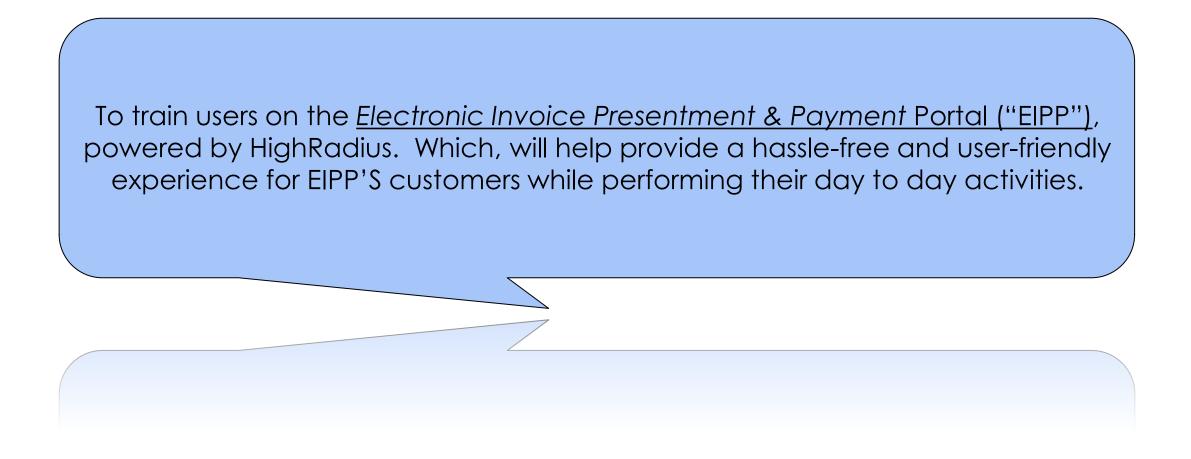

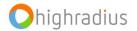

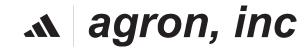

#### Features and Benefits of New Portal

Some key features and benefits of EIPP are:

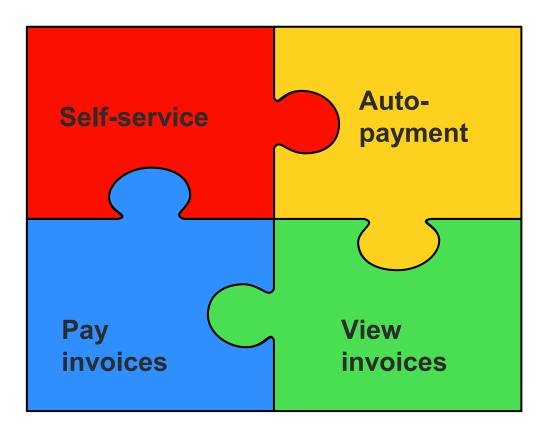

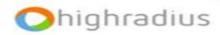

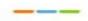

# **REGISTRATION AND LOGIN PROCESS**

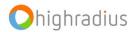

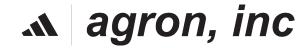

#### **Registration: Email Invitation Example**

[External Sender] agron inc. : Register for our new Online Payment Portal (External) Inbox x

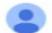

Invite Contact <paymentportal@agron.com> to me -

Dear Valued Customer,

Please register for our new portal so that you can :

- · Conveniently review and print your invoices
- Make payments
- · View your account history
- Other new features

There's no cost to register, and you'll avoid delays in your payments being recorded to your account.

Follow this link to register : https://radiusone.com/radiusoneweb/isThroughCashApp?token=135439ba-ca43-4159-a317-89a5ad5d4f4c

Please reach out to us at paymentportal@agron.com if you have questions about the portal.

Regards,

agron inc.

#### agron, inc.

 This is an example of the Email a Customer will receive on being invited to the portal via the Merchant.

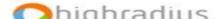

Clicking on this link, you will be redirected to the Registration Page

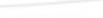

#### **Registration: Email Invitation Example**

agron, inc.

|                                                                                                    | Register               |                                                                  |
|----------------------------------------------------------------------------------------------------|------------------------|------------------------------------------------------------------|
|                                                                                                    | First Name* Last Name* |                                                                  |
| Register now to view and pay your agron invoices. You will need your                                                                      | Password*              |                                                                  |
| Customer # and a Current Open<br>Invoice #.                                                                                               | Confirm Password*      |                                                                  |
| Instructions to be followed:<br>1. Please make note of your password                                                                      | Invoice Number*        | Clicking on the<br>register button, you<br>will be redirected to |
| as it's required in the next login<br>screen.                                                                                             | Customer Number*       | the login page where<br>email would be pre-<br>populated         |
| <ol> <li>After clicking "Register" it may take</li> <li>1-2 minutes to execute.</li> <li>3. You must log in at least once with</li> </ol> | I'm not a robot        |                                                                  |
|                                                                                                    | Register               |                                                                  |

*▲ agron, inc* 

Privacy Policy 2023 Highradius Corporation. All rights reserved.

7

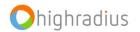

#### **Registration: Login Page**

| agron, inc.                          |                                                                     | Change Language 🔹 |
|--------------------------------------|---------------------------------------------------------------------|-------------------|
|                                      |                                                                     |                   |
|                                      | Login                                                               |                   |
| Login to Pay Your agron              | Email*                                                              |                   |
| Invoices                             | Password*                                                           |                   |
|                                      | Remember Username                                                   |                   |
|                                      | Login                                                               |                   |
|                                      | Not Enrolled? Sign up now.                                          |                   |
|                                      | Forgot your password?                                               |                   |
|                                      | Privacy Policy<br>2022 Highradius Corporation. All rights reserved. |                   |
| If you have any questions, please co | ontact us at (800)-966-7697.                                        |                   |

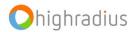

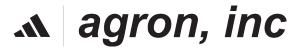

# **RESET PASSWORD**

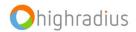

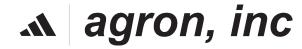

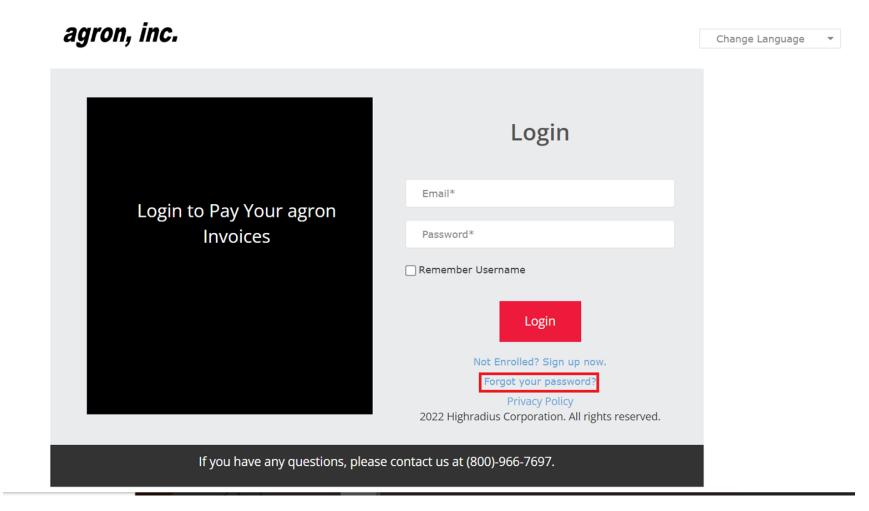

Click on 'Forgot your Password?' and a pop-up should appear.

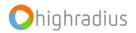

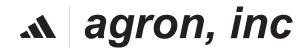

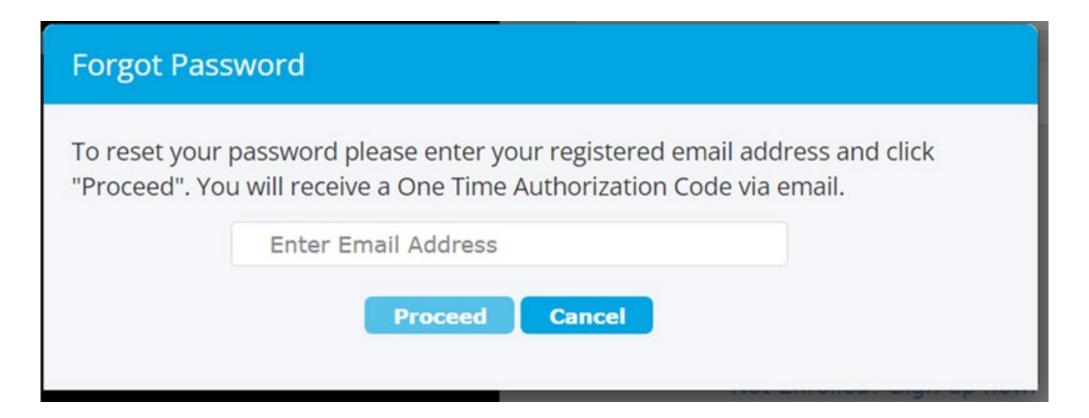

Enter your registered email address and click on Proceed.

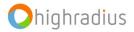

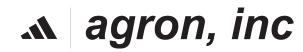

Your One Time Authorization Code (OTAC) is:

2cdhN

Please click on this link to reset password.

Please note that your One Time Authorization Code will be valid for 30 minutes from the time of request.

Regards, HighRadius Support

Disclaimer: This is an auto-generated email. Please do not reply to this email.

This is what your email will look like.Click on the link to open a new tab.

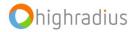

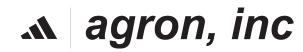

|        | Reset         | Password |   |
|--------|---------------|----------|---|
|        |               |          |   |
| Usern  | ame(Email Id) |          |   |
| OTAC   |               |          |   |
| New P  | assword       |          | i |
| Confir | m Password    |          |   |

Enter the necessary details and click on Submit to change your password successfully. Post doing this, you can login with your new updated password.

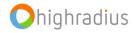

#### ₼ agron, inc

# How to View Invoices

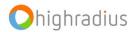

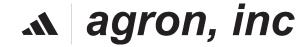

#### How To View Invoices

| agron, in           | <i>c.</i>            |                         |                        |                   |                   | Session expires in:<br>59 mins and 36 secs | Welcome Test THE<br>Last Logged in Tim |                  | 23, 5:55:45 am CST | ۵                | \$   |
|---------------------|----------------------|-------------------------|------------------------|-------------------|-------------------|--------------------------------------------|----------------------------------------|------------------|--------------------|------------------|------|
| EIPP                | Exports              |                         |                        |                   |                   |                                            |                                        |                  |                    |                  |      |
| Workboard           | Administration A     | ll Portal Payments      | Open Invoices C        | losed Invoices    | Pre-Payment       |                                            |                                        |                  |                    |                  |      |
| Total Open Am       | nount : 1,933.20 USD |                         |                        |                   |                   | S                                          | elected Payable Ar                     | nount: – USD 1,9 | 33.20 (1 Invoice(  | s) selec         | ted) |
|                     | Reach out to p       | aymentportal@agr        | on.com for raising any | disputes.         |                   |                                            |                                        |                  |                    |                  |      |
| Select filter to se | earch 🔻              |                         |                        |                   |                   |                                            |                                        |                  | Advance            | d Searcl         | n 🔽  |
| Select All/De       | select All 💌 📴       |                         | P Invoices - P         | ay Selected Bills |                   | sable Auto Pay                             |                                        |                  |                    |                  |      |
| Customer<br>Number  | Customer Name        | Invoice So<br>Number In | View Invoice Invoice   | Payment<br>Status | Payable<br>Amount | Open<br>Amount Currency                    | Invoice Due<br>Date                    | Invoice<br>Date  | Payment<br>Terms   | Sales (<br>Numbe |      |
| THESHO4             | THE SHOP             | AGR-000138              | 1,933.20               | Open              | 1,933.20          | 1,933.20 USD                               | 2024-01-11                             | 2036-02-13       |                    |                  |      |

Step 1: Under **Open Invoices** Menu, select a particular invoice and then go to 'Invoices'

Step 2: Click on **View Invoice** \*Invoice Pdf will be opened in a new window

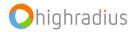

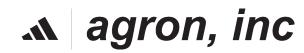

## How To View Invoices: Advanced Search

| agron, inc.                        |                                      |                              | Session expires in:<br>59 mins and 36 secs | Welcome Test THESHO4<br>Last Logged in Time : 4 September, 2 | 1023, 5:55:45 am CST                |
|------------------------------------|--------------------------------------|------------------------------|--------------------------------------------|--------------------------------------------------------------|-------------------------------------|
| EIPP Exports                       |                                      |                              |                                            |                                                              |                                     |
| Workboard Administration All Porta | tal Payments Open Invoices C         | losed Invoices Pre-Pay       | ment                                       |                                                              |                                     |
| Total Open Amount : 1,933.20 USD   |                                      |                              | Sel                                        | lected Payable Amount: - USD 1,9                             | 933.20 (1 Invoice(s) selected)      |
| Reach out to paymen                | entportal@agron.com for raising any  | disputes.                    |                                            |                                                              |                                     |
| Select filter to search            |                                      |                              |                                            |                                                              | Advanced Search                     |
| Select All/Deselect All            |                                      | ay Selected Bills 🔻 🧔 E      | nable/Disable Auto Pay                     |                                                              |                                     |
| Clistomer Name                     | voice Sc <b>View Invoice</b> Invoice | Payment Payab<br>Status Amou | ' Currency                                 | Invoice Due Invoice<br>Date Date                             | Payment Sales Order<br>Terms Number |
| THESHO4 THE SHOP AGR               | R-000138 1,933.20                    | Open 1,933.                  | 20 1,933.20 USD                            | 2024-01-11 2036-02-13                                        |                                     |

□ Using `**Advanced Search**', searches can be done based on different parameters.

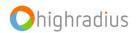

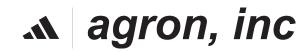

# How To Pay Invoices

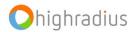

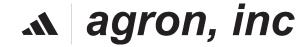

## How To Pay Invoices

| agron, inc.                     |                                        |                            |                         |                 | elcome Test THESHO4<br>st Logged in Time : 4 Septemb | er, 2023, 5:55:45 am CST | ۵                | \$       |
|---------------------------------|----------------------------------------|----------------------------|-------------------------|-----------------|------------------------------------------------------|--------------------------|------------------|----------|
| EIPP Exports                    |                                        |                            |                         |                 |                                                      |                          |                  |          |
| Workboard Administration        | All Portal Payments Open In            | voices Closed Invoices Pre | e-Payment               |                 |                                                      |                          |                  |          |
| Total Open Amount : 1,933.20 US | )                                      |                            |                         | Selecte         | ed Payable Amount: - USI                             | D 1,933.20 (1 Invoice(   | s) select        | ted)     |
|                                 |                                        |                            | Rea                     | ich out to paym | nentportal@agron.com                                 | for raising any c        |                  |          |
| Select filter to search         |                                        |                            |                         |                 |                                                      | Advance                  | d Search         | <b>-</b> |
| Select All/Deselect All         | 🗸 🔹 📬 💌 Invoice                        | s 🔻 🖹 Pay Selected Bills 💌 | 🚯 Enable/Disable Auto I | Pay             |                                                      |                          |                  |          |
| Customer Customer Namer         | ne Invoice Sales<br>Number Invoice PDF | Ar Pay by ACH - No Fee     | e Open<br>t Amount      | Currency        | Invoice Due Invoice<br>Date Date                     | Payment<br>Terms         | Sales O<br>Numbe |          |
| THESHO4 THE SHOP                | AGR-000138                             | 1,9                        | 1,933.20                | USD             | 2024-01-11 2036-02-                                  | 13                       |                  |          |

Users have payment option within EIPP – ACH

Under **Open Invoices** Menu:

Step 1: select invoice(s)

Ohighradius

Step 2: click Pay Selected Bills

Step 3: click Pay by ACH-No Fee; A popup will appear

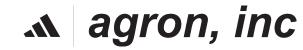

## How To Pay Invoices (ACH)

| Preview c  | es            |                     | Select Bank                                                     |                     |                   | Receipt                               |
|------------|---------------|---------------------|-----------------------------------------------------------------|---------------------|-------------------|---------------------------------------|
| the Invoid |               | please click on the | Choose the Bank<br>Account for Payment<br>'Re-Calculate' button | n to view the updat | ed amounts.       | Print or send receip<br>via emai      |
|            | Customer Name | Customer<br>Number  | Invoice<br>Number                                               | Payable<br>Amount   | Payable<br>Amount | Partial Payment                       |
| Θ          | THE SHOP      | THESHO4             | AGR-000138                                                      | 1,933.20            | 1933.2            |                                       |
|            |               |                     |                                                                 |                     |                   |                                       |
|            |               |                     |                                                                 |                     |                   |                                       |
|            |               |                     |                                                                 |                     |                   |                                       |
|            |               |                     |                                                                 |                     |                   |                                       |
|            |               |                     |                                                                 |                     |                   |                                       |
|            |               |                     |                                                                 |                     |                   | •                                     |
| •          |               |                     |                                                                 |                     |                   | · · · · · · · · · · · · · · · · · · · |

A agron, inc

Step 4: Ensure all selected invoices are within the payment popup Step 5: Click Proceed To Pay; a popup will appear

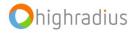

## How To Pay Invoices: Add Bank Account

| Pay Bills                       |                                               | ×                                  | Add Bank Account          |                 |          |
|---------------------------------|-----------------------------------------------|------------------------------------|---------------------------|-----------------|----------|
| Invoices                        | Select Bank                                   | Receipt                            | Bank Country*:            | United States 🔹 | LC<br>LC |
| Preview or Edit<br>the Invoices | Choose the Bank<br>Account for Payment        | Print or send receipt<br>via email | Currency *:               | USD             |          |
| CHOOSE A BANK ACCOUNT           | PAYMENT SUMMARY     Payment Amount : 1.00 USD | •                                  | Bank Name*:               |                 |          |
| Account     New Bank Account    | Discounts : 0.00 USD                          |                                    | Account Type*:            | •               |          |
| Save Bank Account For Reuse     | Amount Payable : 1.00 USD                     |                                    | Account Number*:          |                 | 0        |
|                                 |                                               |                                    | Re-enter Account Number*: |                 |          |
|                                 | •                                             | •                                  | Routing Number*:          |                 | 0        |
|                                 |                                               |                                    | Account Holder's Name*:   |                 |          |
|                                 | Co                                            | ancel Proceed                      |                           | Cancel          | bmit     |

Step 1: Enter the New Bank Account

Step 2: Enter all the mandatory details (noted with an asterisk \*) & click on **Submit** 

#### ₼ agron, inc

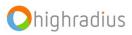

#### How To Pay Invoices: Print Receipt

|                                 |                |                   |                   | Select Bank                          | Receipt                            |
|---------------------------------|----------------|-------------------|-------------------|--------------------------------------|------------------------------------|
| Preview or Edit<br>the Invoices |                |                   |                   | Choose the Bank<br>count for Payment | Print or send receipt<br>via email |
| Invoice<br>Number               | Paid<br>Amount | Transaction<br>Id | Payment<br>Status | Payment Response Message             |                                    |
| AGR-00                          | 19.00          | TXUYTUYNXH        | Success           | Successfully added details to        |                                    |
|                                 |                |                   |                   |                                      |                                    |
|                                 |                |                   |                   |                                      |                                    |
| PAYMENT SU                      | IMMARY         |                   |                   |                                      |                                    |
| PAYMENT SU                      |                | 19.00 USD         |                   |                                      |                                    |

opens

Step 1: Click **Print Receipt** to generate Receipt

*▲ agron, inc* 

Step 2: Click **Close** to close the popup

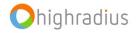

# How To Pay Invoices(Credit Card)

|       | EIPP               | Exports           |                           |                                      |                                                                         |          |                      |          |                     |                   |                  |                      |
|-------|--------------------|-------------------|---------------------------|--------------------------------------|-------------------------------------------------------------------------|----------|----------------------|----------|---------------------|-------------------|------------------|----------------------|
| W     | orkboard           | Administration    | All Portal Payments       | Open Invoices                        | Closed Invoices                                                         | Pre-Payr | ment                 |          |                     |                   |                  |                      |
| то    | otal Open Am       | ount:1,933.20 USD |                           |                                      | _                                                                       |          |                      | Selec    | ted Payable Amo     | ount: – USD 1,914 | .20 (1 Invoice(s | ) selected)          |
| or ra | ising any d        | isputes.          |                           |                                      |                                                                         |          |                      |          |                     |                   |                  |                      |
| Se    | lect filter to s   | earch 🔻           |                           |                                      |                                                                         |          |                      |          |                     |                   | Advanced         | d Search 🔻           |
|       | Select All/De      | select All 💌 🕒 💌  |                           | 🕫 Invoices 🔻                         | Pay Selected Bills 🔻                                                    | 🌍 Er     | nable/Disable Auto P | уг       |                     |                   |                  |                      |
|       | Customer<br>Number | Customer Name     | Invoice Sal<br>Number Inv | les In<br>roice PDF A <mark>r</mark> | <ul> <li>Pay by ACH - No Fee</li> <li>Pay by Credit Card - 2</li> </ul> | 9% Fee*  | e Open<br>t Amount   | Currency | Invoice Due<br>Date | Invoice<br>Date   | Payment<br>Terms | Sales Orde<br>Number |
|       | THESHO4            | THE SHOP          | AGR-000138                | 14                                   |                                                                         |          |                      | USD      | 2024-01-11          | 2036-02-13        |                  |                      |

Users have payment option within EIPP – ACH

Under **Open Invoices** Menu:

Step 1: select invoice(s)

Step 2: click Pay Selected Bills

Step 3: click Pay by Credit Card-2.9& Fee; A popup will appear

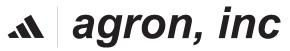

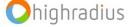

## How To Pay Invoices (Credit Cards Cont.)

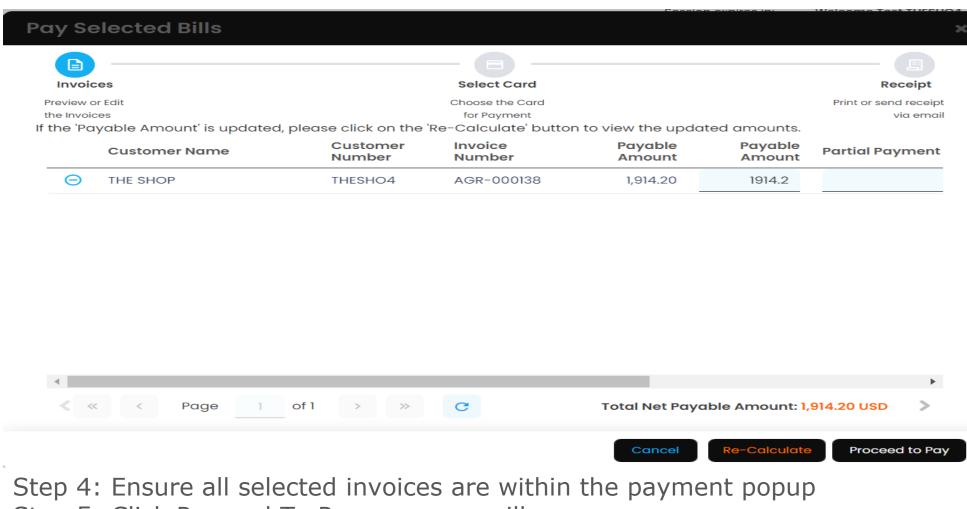

agron, inc

Step 5: Click Proceed To Pay; a popup will appear

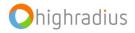

## How To Pay Invoices (Credit Card Cont.)

| Pay Bills                                      |                |                        |                  |           | ×                                  |
|------------------------------------------------|----------------|------------------------|------------------|-----------|------------------------------------|
| Invoices                                       |                | Select C               | Card             |           | Receipt                            |
| Preview or Edit<br>the Invoices                |                | Choose the<br>for Payn |                  |           | Print or send receipt<br>via email |
| CHOOSE A CREDIT CARD                           |                | -                      | PAYMENT SUMMARY  |           | ▲                                  |
| <ul> <li>Saved Credit</li> <li>Card</li> </ul> | AMEX-XXXX-0005 | -                      | Payment Amount : | 14.20 USD |                                    |
| O New Credit Card                              |                |                        | Discounts :      | 0.00 USD  | 6                                  |
| Save Credit Card                               | For Reuse      |                        | Surcharge:       | 0.00 USD  |                                    |
|                                                |                | ÷                      | Amount Payable : | 14.20 USD | -                                  |
|                                                |                |                        |                  |           |                                    |
|                                                |                |                        |                  |           | Cancel Proceed                     |

Step 6: Click on **Saved Credit Card** to use a card already maintained in EIPP Step 7: If there are currently no saved credit cards, click on **New Credit Card** (Click on **Save Credit Card For Reuse** to save the details) Step 8: Click **Proceed**; A popup appears, with terms and conditions. Read through and if you accept the terms and conditions, click **Pay** 

A agron, inc

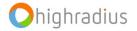

## How To Pay Invoices: Add Credit Card Details

| Dan & Dilla                |          |            |                  |           |                       |
|----------------------------|----------|------------|------------------|-----------|-----------------------|
| Pay Bills                  |          |            |                  |           | ×                     |
| <b>B</b>                   |          | - 🖪        |                  |           |                       |
| Invoices                   |          | Select Co  | ard              |           | Receipt               |
| Preview or Edit            |          | Choose the | Card             |           | Print or send receipt |
| the Invoices               |          | for Payme  | ent              |           | via email             |
| CHOOSE A CREDIT CARD       |          | <b></b>    | PAYMENT SUMMARY  |           | <u> </u>              |
| O Saved Credit AMEX-XX     | XXX-0005 | -          | Payment Amount : | 14.20 USD |                       |
| New Credit Card            |          |            | Discounts :      | 0.00 USD  |                       |
|                            |          |            | Surcharge:       | 0.00 USD  |                       |
| Save Credit Card For Reuse |          |            | surchurge.       | 0.00 03D  |                       |
|                            |          |            | Amount Payable : | 14.20 USD |                       |
|                            |          |            |                  |           |                       |
|                            |          |            |                  |           |                       |
|                            |          | •          |                  |           | •                     |
|                            |          |            |                  |           |                       |
|                            |          |            |                  |           |                       |
|                            |          |            |                  | С         | ancel Proceed         |
|                            |          |            |                  | _         |                       |
|                            |          |            |                  |           |                       |
|                            |          |            |                  |           |                       |

Step 1: Enter the New Credit Card Details

Step 2: Enter all the mandatory details (noted with an asterisk \*) & click on **Submit** 

#### ₼ agron, inc

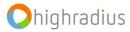

#### How To Pay Invoices: Print Receipt

| Payment                         | Respons        | se                                 |                   |                          |                    | ×  |
|---------------------------------|----------------|------------------------------------|-------------------|--------------------------|--------------------|----|
| E                               |                |                                    |                   | Select Card              | Receipt            |    |
| Preview or Edit<br>the Invoices |                | Print or send receipt<br>via email |                   |                          |                    |    |
| Invoice<br>Number               | Paid<br>Amount | Transaction<br>Id                  | Payment<br>Status | Payment Response Message |                    |    |
| AGR-00                          | 12.00          | HIMM1FOHMT                         | Success           | succeeded                |                    |    |
|                                 |                |                                    |                   |                          |                    |    |
|                                 |                |                                    |                   |                          |                    |    |
|                                 |                |                                    |                   |                          |                    |    |
|                                 |                |                                    |                   |                          |                    |    |
| PAYMENT S                       | UMMARY         |                                    |                   |                          |                    |    |
| Net Paid Amou                   | int :          | 12.00 USD                          |                   |                          |                    |    |
|                                 |                |                                    |                   |                          | Close Print Receip | ot |

On successful completion of payment this page opens Step 1: Click **Print Receipt** to generate Receipt Step 2: Click **Close** to close the popup

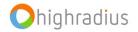

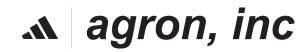

# HOW TO SET UP AUTOPAY

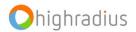

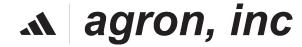

## How To Setup Auto Pay

| EIPP E               | xports                      |                   |                      |                               |                   |                   |                |          |  |
|----------------------|-----------------------------|-------------------|----------------------|-------------------------------|-------------------|-------------------|----------------|----------|--|
| Workboard            | Administration Al           | l Portal Payments | s Open Invoice       | Open Invoices Closed Invoices |                   |                   | Pre-Payment    |          |  |
| Total Open Amo       | ount : 1,933.20 USD         |                   |                      |                               |                   |                   |                |          |  |
|                      |                             |                   |                      |                               |                   |                   |                |          |  |
| Select filter to see | arch 🔻                      |                   |                      |                               |                   |                   |                |          |  |
|                      |                             |                   |                      |                               |                   |                   |                |          |  |
| Select All/Dese      | elect All 💌 🕒 💌             | ↑↓ ▼              | Puf Invoices         | PC                            | ay Selected Bills | - 🤹 Enable/I      | Disable Auto P | ay       |  |
| Customer<br>Number   | Customer Name               |                   | Sales<br>Invoice PDF | Invoice<br>Amount             | Payment<br>Status | Payable<br>Amount | Open<br>Amount | Currency |  |
| THESHO4              | THESHO4 THE SHOP AGR-000138 |                   |                      | 1,933.20                      | Success           | 1,914.20          | 1,933.20       | USD      |  |

A user can set up invoices to be automatically paid with a stored payment method

Step 1: Under **Open Invoices**, click on **'Enable / Disable Auto Pay**;' The **'enable/disable autopay'** window will open

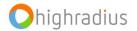

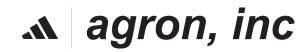

# How To Setup Auto Pay (Contd.)

| Enable/Disable Auto Payment |                   |                     |          |        |  |  |  |  |  |  |
|-----------------------------|-------------------|---------------------|----------|--------|--|--|--|--|--|--|
| Customer * :                | THE SHOP-THESHO4  | •                   |          |        |  |  |  |  |  |  |
| Auto Pay*:                  | 📀 Enable Auto Pay | O Disable Auto Pay  |          |        |  |  |  |  |  |  |
| Payment Frequency           | y*:               | Start Date*:        | Ē        |        |  |  |  |  |  |  |
| Auto Pay Limit*:            | No                | Limit Amount:       |          |        |  |  |  |  |  |  |
| Payment Type*:              | •                 | Card/Bank Account*: | Select 🔻 |        |  |  |  |  |  |  |
| Fields marked with *        | are mandatory     |                     |          |        |  |  |  |  |  |  |
| Helds Hurked With           | are manualory     |                     | Cancel   | Submit |  |  |  |  |  |  |

Step 2: Select the 'Enable Auto Pay' radio button & select **Payment** frequency: Daily/weekly/Biweekly/monthly. Step 3: Select Start Date for the Autopay. Step 4: Select Autopay limit: Yes/No. If Yes enter the limit amount for the auto-payment. Step 5: Select **Payment Type**:ACH. Step 6: Select **Bank Account:** Already added Bank Account/Credit Card is a prerequisite for Autopay Step 7 : Click on **submit**.

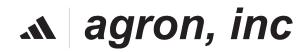

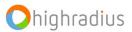

## How To How To Setup Auto Pay (Contd.)

Authorization Page - Please read and accept the below terms. 🗙

By clicking "Confirm", you authorize us to enroll you in our recurring auto-payment program, governed by these terms :

- Autopay will be enabled from the Start Date you select.
- Autopay will take place according to the frequency you have set.
- If you have set an Auto Pay Limit, only those invoices whose sum of payable amounts is less than the set limit will be paid.
- Only Past due invoices are eligible for Auto Pay Program.

I Accept Terms of Agreement
Cancel
Confirm

**M** agron, inc

Step 8: Click on the checkbox and **confirm** to accept the disclaimer and set-up the recurring auto-payment .

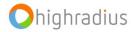

# HOW TO VIEW CLOSED INVOICES

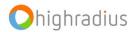

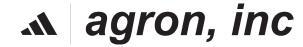

### **Closed Invoices**

Session expires in: Welcome Test THESHO4 agron, inc. Δ 쉆 Last Logged in Time : 4 September, 2023, 5:55:45 am CST 45 mins and 06 secs Exports EIPP Workboard Administration All Portal Payments **Open Invoices Closed Invoices** Pre-Payment Select filter to search... Advanced Search 🔻 14 💌 🕒 💌 Select All/Deselect All С € -Payment Invoice Invoice Clearing Invoice Due Invoice Sales Order Customer Open Invoice ~ **Customer Name** Currency **PO Number** Number Status Number Date Date Date Amount Number Amount Amount There are no Records

□ The **'Closed Invoices'** tab reflects all the information of the invoices that have been closed.

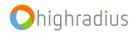

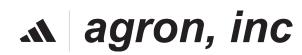

# Closed Bills (Cont.)

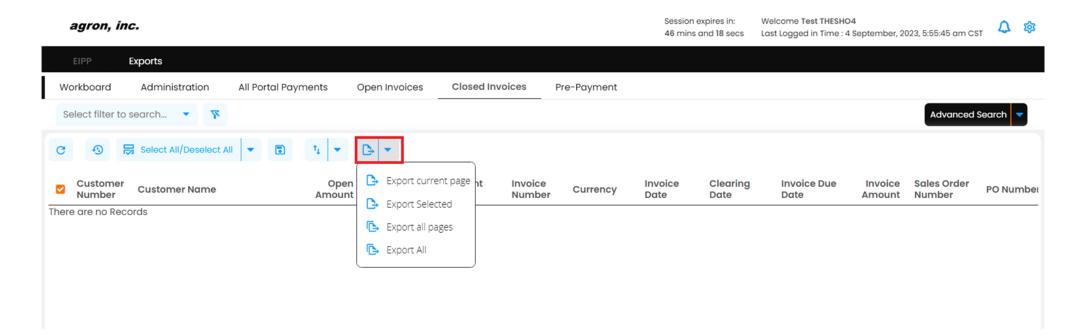

□ 1. Export tab also has the functionality to export the pages.

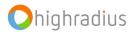

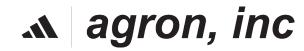

# **All Portal Payments**

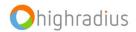

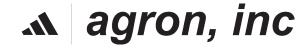

# **All Portal Payments**

| EIPP     | Expo            | orts          |                   |                 |                |            |                   |                   |                         |                     |                  |         |                  |
|----------|-----------------|---------------|-------------------|-----------------|----------------|------------|-------------------|-------------------|-------------------------|---------------------|------------------|---------|------------------|
| Workboo  | ard A           | dministration | All Portal Paymer | nts Open Ir     | ivoices        | Closed Inv | oices P           | Pre-Payment       |                         |                     |                  |         |                  |
| Select f | filter to sear  | rch 🔻 🌾       |                   |                 |                |            |                   |                   |                         |                     |                  | A       | dvanced Search 🔻 |
| « <      |                 |               |                   |                 |                |            |                   |                   |                         |                     |                  |         |                  |
|          | Payer<br>Number | Payer Name    | T                 | ransaction<br>) | Paid<br>Amount | Currency   | Payment<br>Status | Payment<br>Method | Payment Initiated<br>On | Payment<br>Response | Invoices<br>Paid | Receipt | Paid By          |
| ت 🔽      | THESHO4         | THE SHOP      | T                 | XUYTUYNXH       | 19.00          | USD        | Success           | ACH - No F        | 2023-09-04 06:28:       | Successfull         | View             |         | Test THESHO4     |
|          |                 |               |                   |                 |                |            |                   |                   |                         |                     |                  |         |                  |

The '**All Portal Payments'** Menu displays the entire list of payments associated with a customer. The screen displays all relevant information about the payment.

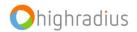

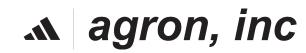

# All Portal Payments: View/Email Receipt

| EIPP   | Exp             | orts          |                 |                   |                |            |                   |                   |                         |                     |                  |         |                     |
|--------|-----------------|---------------|-----------------|-------------------|----------------|------------|-------------------|-------------------|-------------------------|---------------------|------------------|---------|---------------------|
| Workbo | oard A          | dministration | All Portal Paym | open Open         | Invoices       | Closed Inv | oices             | Pre-Payment       |                         |                     |                  |         |                     |
| Select | filter to sea   | rch 🔻 🌾       |                 |                   |                |            |                   |                   |                         |                     |                  |         | Advanced Search 🔻   |
| « ‹    | Page            | 1 of 1        | > » C           | ③ [].             |                |            |                   |                   |                         |                     |                  |         | Payments 1 - 1 of 1 |
|        | Payer<br>Number | Payer Name    |                 | Transaction<br>ID | Paid<br>Amount | Currency   | Payment<br>Status | Payment<br>Method | Payment Initiated<br>On | Payment<br>Response | Invoices<br>Paid | Receipt | Paid By             |
|        | THESHO4         | THE SHOP      |                 | TXUYTUYNXH        | 19.00          | USD        | Success           | ACH - No F        | 2023-09-04 06:28:       | Successfull         | View             |         | Test THESHO4        |
|        |                 |               |                 |                   |                |            |                   |                   |                         |                     |                  |         |                     |

Step 1: Under the transaction in the **Receipt** column.Step 2: Click on PDF icon to open the receipt in a new window.Step 3: Click the mail icon to mail the receipt.

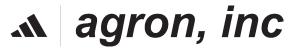

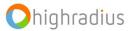

# Administration

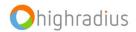

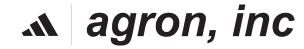

#### Administration (Manage Bank Account)

| agron, inc.                                 | Session expires in:<br>57 mins and 32 secs                                               | Welcome Test THESHO4<br>Last Logged in Time : 4 September, 2023, 5:55:45 am CST |
|---------------------------------------------|------------------------------------------------------------------------------------------|---------------------------------------------------------------------------------|
| EIPP Exports                                |                                                                                          |                                                                                 |
| Workboard Administration                    | All Portal Payments Open Invoices Closed Invoices Pre-Payment                            |                                                                                 |
| Manage Bank Accounts<br>Manage Credit Cards | Object Payer: THE SHOP-THESHO. ▼ Mark as Primary                                         |                                                                                 |
| 5                                           | Account Number Account Holder's Name Routing Number Bank Name Bank Accessible Country By | Saved On Account<br>Status                                                      |
|                                             | XXXXX6789 Test 111000614 Test United S Yes                                               | 2023-09-04 06:28: Active                                                        |

- Under the 'Administration' tab the necessary bank account changes can be made.
- By going to the 'Manage Bank Account' option one can add/edit/delete bank account details.

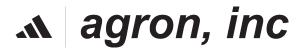

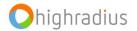

#### Administration (Manage Users)

| agron, il | nc.            |              |               |                      |                     |                        | Session expi<br>58 mins and |                           | e Test THESHO4<br>ged in Time : 4 September, 2023, 5:55:45 am CST | ۵ | 鐐 |
|-----------|----------------|--------------|---------------|----------------------|---------------------|------------------------|-----------------------------|---------------------------|-------------------------------------------------------------------|---|---|
| EIPP      | Exports        |              |               |                      |                     |                        |                             |                           |                                                                   |   |   |
| Workboard | Administration | All Porto    | al Payments   | Open Invoid          | ces Close           | d Invoices Pre-Payment |                             |                           |                                                                   |   |   |
| Manage Ba | ink Accounts   |              | O Delete      | Select Pay           | /er: THE SH         | DP-THESHO              |                             |                           |                                                                   |   |   |
| Manage Cr | edit Cards     | Card<br>Desc | d<br>cription | Card Expiry<br>Month | Card Expiry<br>Year | Card Holder Name       | Card Status                 | Accessible By<br>Merchant | Saved On                                                          |   |   |
|           |                |              | X-XXX-0       | 12                   | 2023                | THE SHOP               | Active                      | Yes                       | 2023-09-0                                                         |   |   |
|           |                | Desc         | cription      | Month                | Year                |                        |                             | Merchant                  |                                                                   |   |   |

□ Under the **'Manage Credit Cards'** you can view all the details of the credit cards.

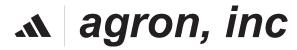

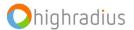

# **CUSTOMER ONBOARDING: INVITE CONTACT**

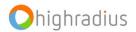

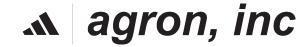

# **Customer Onboarding : Invite Contact**

| agron, inc.              |                     |                    |                  |                 |                |                   |                               |            | ssion expires in:<br>mins and 58 secs | Welcome Tes<br>Last Logged in |      | 1024, 8:03:54 am CST | A @        |
|--------------------------|---------------------|--------------------|------------------|-----------------|----------------|-------------------|-------------------------------|------------|---------------------------------------|-------------------------------|------|----------------------|------------|
| EIPP Exports             |                     |                    |                  |                 |                |                   |                               |            |                                       |                               |      |                      |            |
| Workboard Administration | All Portal Payme    | nts Open I         | Invoices C       | losed Invoices  | Pre-Paym       | ent               |                               |            |                                       |                               |      |                      |            |
| Manage Bank Accounts     | Select filter to se | arch 💌             | <b>A A</b>       |                 |                |                   |                               |            |                                       |                               |      | Advanced Sec         | irch 🔫     |
| Manage Credit Cards      | C 0 B               | 1                  | Conte Cont       | tact            |                |                   |                               |            |                                       |                               |      |                      |            |
| Manage Contacts          | Z Title             | Customer<br>Number | Customer<br>Name | First Name      | Last Name      | Recipient<br>Role | Email Id                      | Phone(Mobi | Phone(Busir                           | Fax                           | City | State                | Zip        |
|                          | 🖸 Dr                | ZATARII            | ZATARI'S D       | Test            | Prod           |                   | agrontest2021@dispostable.com |            | _                                     |                               |      |                      |            |
|                          |                     |                    | Select S         | ecurity Ro      | ole            |                   |                               |            |                                       |                               |      |                      |            |
|                          |                     |                    | Select t         | he security rol | e to be assign | ed to the user    | on registration               |            |                                       |                               |      |                      |            |
|                          |                     |                    | Security         |                 | EIPP Custome   |                   | onegistration                 |            |                                       |                               |      |                      |            |
|                          |                     |                    |                  |                 |                |                   |                               |            |                                       |                               |      |                      |            |
|                          |                     |                    |                  |                 |                |                   |                               |            |                                       |                               |      |                      |            |
|                          |                     |                    |                  |                 |                |                   |                               |            | -                                     |                               |      |                      |            |
|                          |                     |                    |                  |                 |                |                   | Cance                         | Submit     |                                       |                               |      |                      |            |
|                          |                     |                    |                  |                 |                |                   |                               |            |                                       |                               |      |                      |            |
|                          |                     |                    |                  |                 |                |                   |                               |            |                                       |                               |      |                      |            |
|                          |                     |                    |                  |                 |                |                   |                               |            |                                       |                               |      |                      |            |
|                          |                     |                    |                  |                 |                |                   |                               |            |                                       |                               |      | _                    | •          |
|                          | « < Page            | e <u>1</u> of 1    | 3 39             | 0 0             |                |                   |                               |            |                                       |                               | Cu   | stomer Contacts      | I - 1 of 1 |

- □ Under the **'Manage Contacts'** tab the necessary user changes can be made.
- By going to the 'Manage Contacts' option one can invite a customer contact.
- □ Doing so, would show **Select Security Role** pop-up.

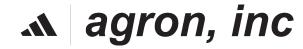

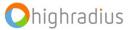

## **Customer Onboarding : Invite Contact**

| agron, inc.                         |                     |                    |                         |               |                                                 |                   |                                          |            | on expires in:<br>ins and 55 secs |     |      | ry, 2024, 8:03:54 an | m CST 🗘 🗱       |                     |           |   |
|-------------------------------------|---------------------|--------------------|-------------------------|---------------|-------------------------------------------------|-------------------|------------------------------------------|------------|-----------------------------------|-----|------|----------------------|-----------------|---------------------|-----------|---|
| EIPP Exports                        |                     |                    |                         |               |                                                 |                   |                                          |            |                                   |     |      |                      |                 |                     |           |   |
| Workboard Administration            | All Portal Payme    | ents Open          | Invoices CI             | osed Invoices | Pre-Paym                                        | ent               |                                          |            |                                   |     |      |                      |                 |                     |           |   |
| Manage Bank Accounts                | Select filter to se | earch 🝷            | <i>1</i> 7 <i>1</i> 7   |               |                                                 |                   |                                          |            |                                   |     |      | Advance              | d Search 🔻      |                     |           |   |
| Manage Credit Cards Manage Contacts | C 🔊 🖬               | τμ   ₩             | 🕞 Invite Conto          | oct           |                                                 |                   |                                          |            |                                   |     |      |                      |                 |                     |           |   |
|                                     | 🗹 Title             | Customer<br>Number | Customer<br>Name        | First Name    | Last Name                                       | Recipient<br>Role | Email Id                                 | Phone(Mobi | Phone(Busir                       | Fax | City | State                | Zip             |                     |           |   |
|                                     | 🗹 Dr                | ZATARII            | ZATARI'S D              | Test          | Prod                                            |                   | agrontest2021@dispostable.com            |            | e.                                |     |      |                      |                 | Status              |           | × |
|                                     |                     |                    | Select Se               | ecurity Ro    |                                                 |                   |                                          |            |                                   |     |      |                      |                 |                     |           |   |
|                                     |                     |                    | Select th<br>Security P |               | e to be assign<br>EIPP Custome<br>EIPP Customer | r Admin 🔻         | on registration                          |            |                                   |     |      |                      |                 | Invitation sent suc | cessfully |   |
|                                     |                     |                    |                         |               |                                                 |                   | Cane                                     | el Submit  |                                   |     |      |                      |                 |                     | ОК        |   |
|                                     |                     |                    |                         |               |                                                 |                   |                                          |            |                                   |     |      |                      |                 | k.                  |           |   |
|                                     |                     |                    |                         |               |                                                 |                   |                                          |            |                                   |     |      |                      | ×               |                     |           |   |
|                                     | « « Pag             | ge <u>1</u> of 1   |                         |               | olicy   © 2024 Hig!                             | Radius Corporatio | on. All rights reserved.  Version:24.1.0 |            |                                   |     |      | Customer Conte       | acts 1 - 1 of 1 |                     |           |   |

□ Select the required Security Role and click on the **Submit** button.

□ The Status pop-up will show Invitation sent Successful.

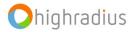

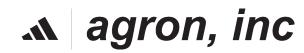

## **EXPORTS**

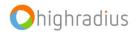

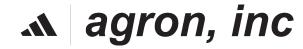

#### **Exports**

|    | agron, in          | с.              |        |                                     |       |                    |       |                |                   |   |                   |              | ion expires i<br>hins and 31 s |     | Welcome Test THE<br>Last Logged in Time |                  | 023, 5:55:45 am CST | ۵             | 鐐            |
|----|--------------------|-----------------|--------|-------------------------------------|-------|--------------------|-------|----------------|-------------------|---|-------------------|--------------|--------------------------------|-----|-----------------------------------------|------------------|---------------------|---------------|--------------|
|    | EIPP               | Exports         |        |                                     |       |                    |       |                |                   |   |                   |              |                                |     |                                         |                  |                     |               |              |
| W  | orkboard           | Administrati    | on     | All Portal Payn                     | nents | Open Invo          | pices | Cl             | osed Invoices     |   | Pre-Payment       |              |                                |     |                                         |                  |                     |               |              |
| Т  | otal Open Am       | ount : 1,933.20 | USD    |                                     |       |                    |       |                |                   |   |                   |              |                                | Sel | lected Payable Ar                       | nount: – USD 1,9 | 914.20 (1 Invoice)  | (s) sele      | cted)        |
|    |                    |                 |        |                                     |       |                    |       |                |                   |   |                   |              |                                |     |                                         |                  | R                   |               |              |
| Se | lect filter to se  | earch 🔻         |        |                                     |       |                    |       |                |                   |   |                   |              |                                |     |                                         |                  | Advance             | ed Sear       | ch 🔻         |
| ß  | Select All/Des     | select All 🔻    | ₿      | ▼ 1 14                              | •     | M Invoices         | •     | E Po           | ay Selected Bills | • | 🚯 Enable/         | Disable Au   | o Pay                          |     |                                         |                  |                     |               |              |
|    | Customer<br>Number | Customer        | D<br>D | Export Selected<br>Export all pages |       | ales<br>nvoice PDF |       | voice<br>iount | Payment<br>Status |   | Payable<br>Amount | Ope<br>Amour |                                | ncy | Invoice Due<br>Date                     | Invoice<br>Date  | Payment<br>Terms    | Sales<br>Numb | Order<br>ber |
|    | THESHO4            | THE SHOP        |        |                                     |       |                    | 1,9   | 33.20          | Success           |   | 1,914.20          | 1,933.2      | ) USD                          |     | 2024-01-11                              | 2036-02-13       |                     |               |              |
|    |                    |                 | _      |                                     |       |                    |       |                |                   |   |                   |              |                                |     |                                         |                  |                     |               |              |

Step 1: Under Open Invoices/Closed Bills/All Portal Payment .

Step 2: Click **Export page image**.

Step 3: Click on **Export selected page** or **Export all pages or Export and Email**; a pop window will appear

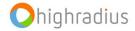

#### ₼ agron, inc

### Exports (Contd.)

| Export Sel      | lected Reco   | ords           | ×            |
|-----------------|---------------|----------------|--------------|
| Export Name:    |               |                |              |
| File Type:      | • EXCEL (XLS) | O EXCEL (XLSX) | O CSV        |
| File Separator: | r             |                |              |
| Less Options    | )             | Co             | Incel Submit |

Step 1: Enter the name of the file for **Export name** Step 2: Select the **file type** 

Step 3: Click **submit**; the generated file will be saved in **Exports** tab

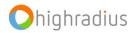

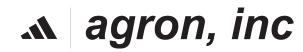

### Exports (Contd.)

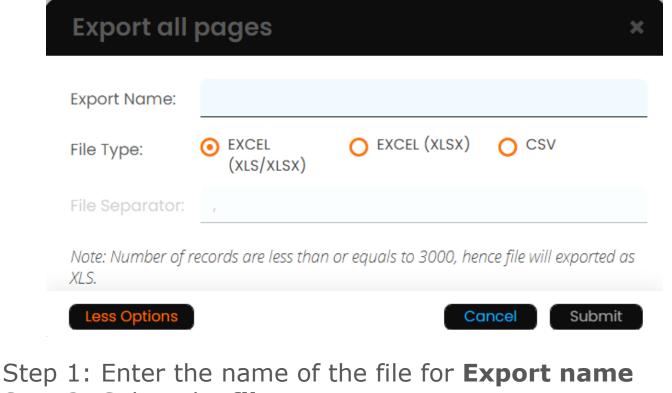

- Step 2: Select the **file type** Step 3: Click **submit**: the generated i
- Step 3: Click **submit**; the generated file will be saved in **Exports** tab

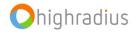

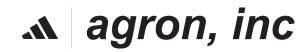

## Exports (Contd.)

|     | agron, inc.          |                |             |           |           |                 |        |           | Session expires in:<br>59 mins and 15 secs | Welcome Test THESHO4<br>Last Logged in Time : 4 September, 2023, 5:55:45 am CS1 | ۵.       | 鐐       |
|-----|----------------------|----------------|-------------|-----------|-----------|-----------------|--------|-----------|--------------------------------------------|---------------------------------------------------------------------------------|----------|---------|
|     | EIPP Exp             | orts           |             |           |           |                 |        |           |                                            |                                                                                 |          |         |
| E   | xports Summary       |                |             |           |           |                 |        |           |                                            |                                                                                 |          |         |
|     | Select filter to sea | rch 🔻          |             |           |           |                 |        |           |                                            | Advance                                                                         | ed Searc | sh 🔻    |
| «   | < Page               | 0 of 0         | > >>        | C 🔊       | Delete    | Delete All      |        |           |                                            | No Reco                                                                         | rds to d | lisplay |
| 0   | Export Id            | Export<br>Name | Export Time | File Type | File Size | Record<br>Count | Status | File Path | Error File<br>Path                         |                                                                                 |          |         |
| The | ere are no Records   | 5              |             |           |           |                 |        |           |                                            |                                                                                 |          |         |
|     |                      |                |             |           |           |                 |        |           |                                            |                                                                                 |          |         |

Records exported using **Export, and Export All** features, from any of the menus (**Open Invoices, Closed Invoices and All Portal Payments**) within the application, will be available in **Exports** Menu as downloadable links.

Exported files are labeled with an "Export Name" that is assigned by the user when exporting the file. This allows you to identify the exported file in **Exports** Menu accordingly.

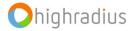

#### ₼ agron, inc

# SETTINGS

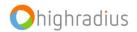

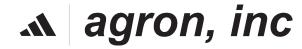

#### Settings

- On the top right corner of portal, a settings icon is available.
- □ Click on the settings icon.

In **My Profile** section user can edit the account name, Time zone, Amount format, Date format, Default landing page, and password.

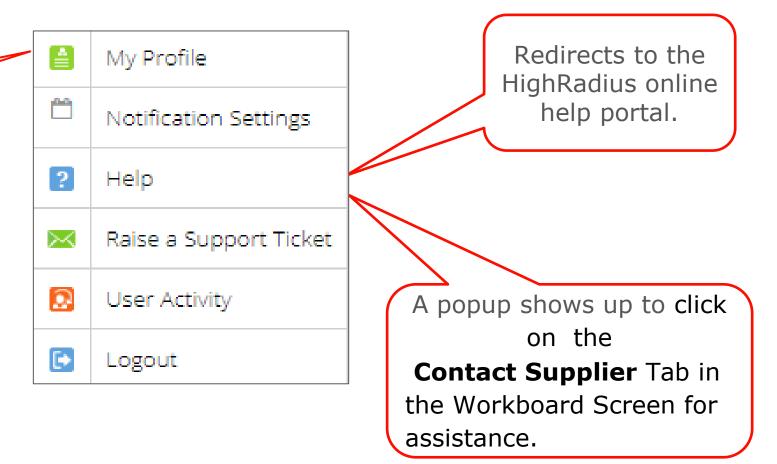

49

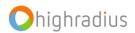

# Settings (Cont.)

- On the top right corner of portal, a settings<sup>®</sup> icon is available.
- □ Click on the settings icon.

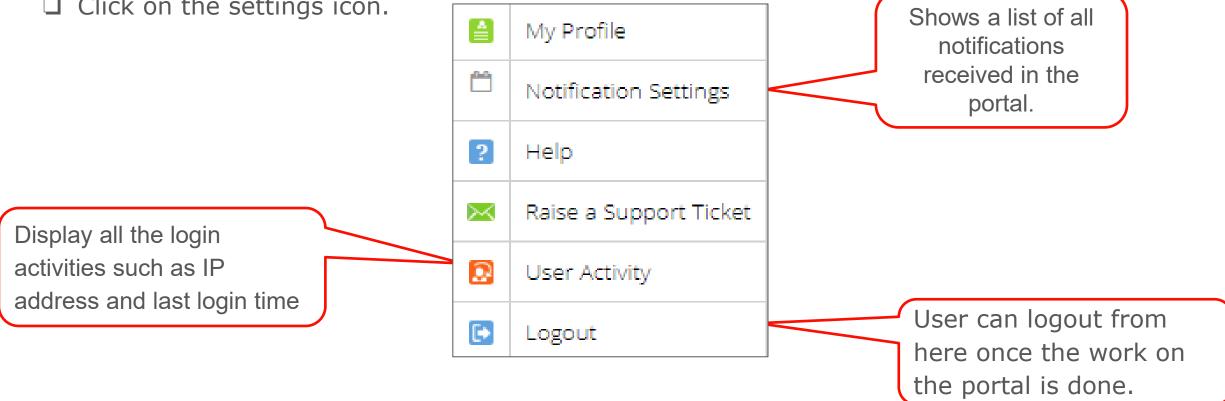

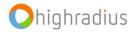

## FAQs

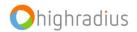

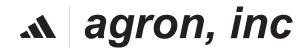

| Questions                                                                                                    | Answers                                                       |
|----------------------------------------------------------------------------------------------------|---------------------------------------------------------------|
| How long does it take for HRC to send a one<br>time use code when the customer forgets<br>their password?                                                      | The code will be received instantaneously.                    |
| If they don't receive the code, is there an option for them to click resend code?                                                                              | The user can click on 'Forgot Password' again for a new code. |
| If a user forgets their password and have the<br>one time code sent, will it go to their login<br>email address or the contact information on<br>the customer? | It will be received on the email entered in, in Slide #11.    |

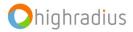

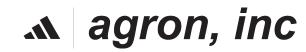